wiki - https://wiki.nuvolaitalsoft.it/

# **SECONDA TORNATA STRAORDINARIA**

La revisione dinamica seconda tornata viene effettuata ogni qualvolta viene indetta una elezione a livello nazionale.

In questa fase devono essere apportate alle liste elettorali le seguenti variazioni:

#### **Iscrizioni**

- immigrazioni da altro Comune
- acquisti di cittadinanza italiana
- ripristini di residenza effettuati da altro Comune
- ricomparsi
- iscritti all'AIRE
- riacquisto capacità elettorale

#### **Cancellazioni**

Cancellazioni per motivi diversi dall'emigrazione (es. perdita della cittadinanza italiana)

#### **Variazioni**

Variazioni per trasferimento di abitazione nella circoscrizione di altra sezione del Comune

## **Apertura della Revisione Dinamica**

Attivare la revisione dinamica dal menù **Servizi demografici→Elettorale→Menù revisioni**

Eseguire un doppio click sulla voce **Apertura revisione** per scegliere la revisione da attivare.

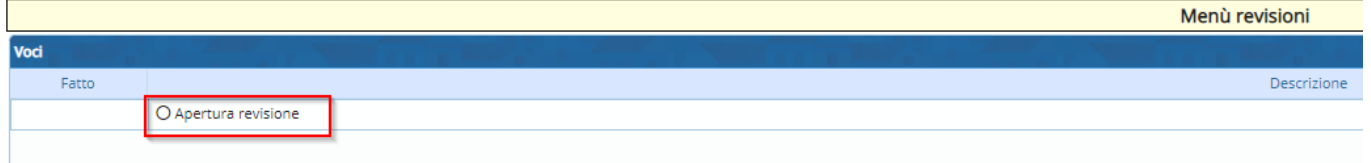

Selezionare **DINAMICA 2° TORNATA** dal menù a tendina e premere Conferma.

In questo modo si andrà a lavorare sulla Lista elettorale ordinaria.

Spuntare la casella a fianco di **Revisione straordinaria?**, indicando anche l'elezione in corso dal menù a tendina.

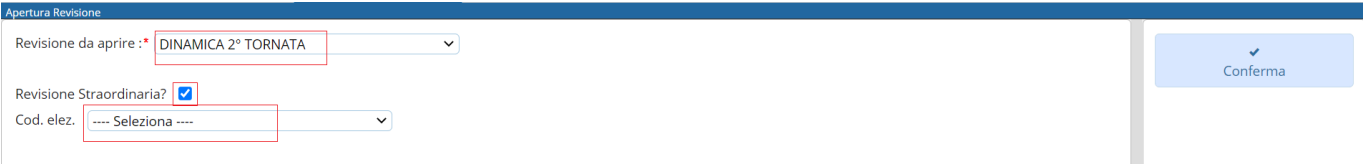

# **Fasi della seconda tornata**

E' possibile entrare all'interno delle varie funzioni della revisione eseguendo un doppio click sulle rispettive voci.

# **ISCRIZIONI**

### **Estrazione iscrivendi**

In questa finestra vengono presentate le causali (preimpostate) di estrazione degli iscrivendi per la revisione.

Di default il programma genera solo una stampa degli estratti in formato excel.

Se si vuole procedere con la generazione dell'archivio sul quale lavorare per la revisione occorre spuntare la casella **Creazione archivio**.

Premere **conferma** per estrarre le proposte di iscrizione nel corpo elettorale.

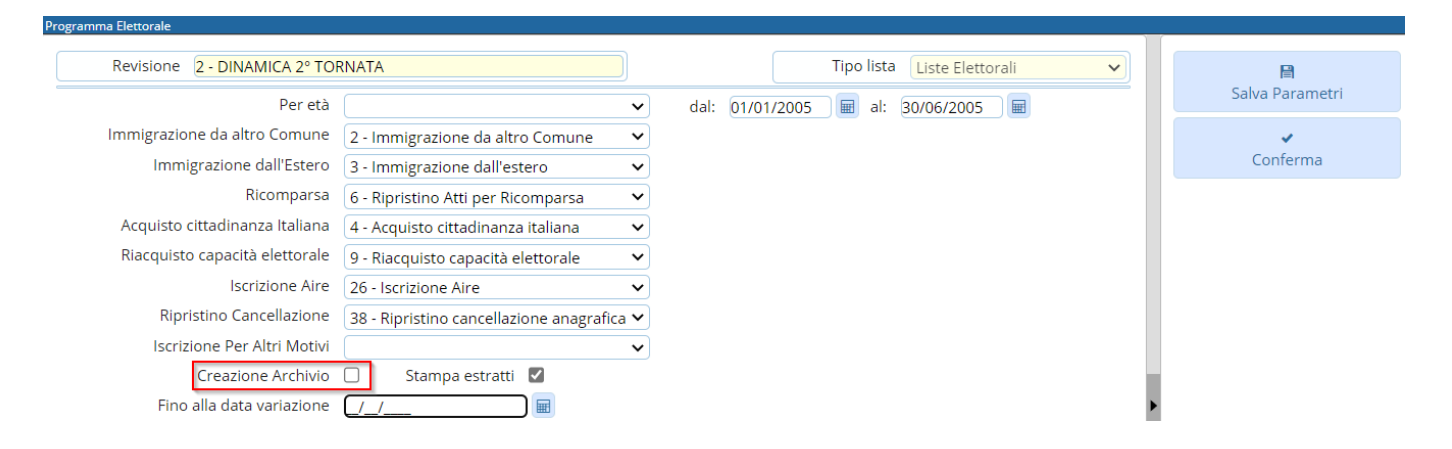

### **Gestione Elettori in Revisione**

E' possibile modificare o aggiungere manualmente dei nominativi alle proposte di iscrizione generate con l'estrazione automatica.

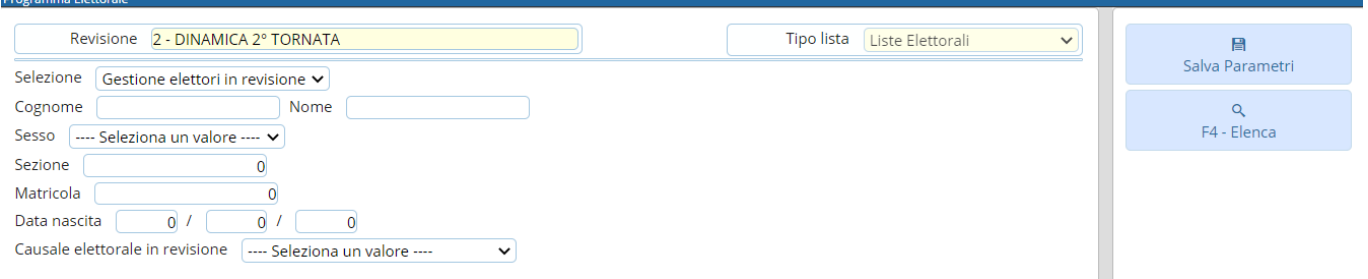

### **Modificare iscrivendi**

Selezionare **Gestione elettori in revisione** ed eseguire la ricerca utilizzando i filtri presenti premendo Elenca.

Fare doppio click sul nominativo per entrare in modifica dei suoi dati.

Modificare i dati relativi all'ultima revisione se necessario (es. causale o luogo revisione) e premere Conferma per salvare la modifica.

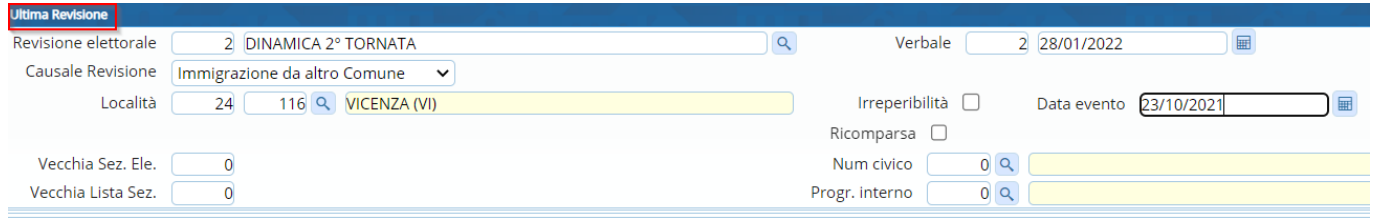

#### **Aggiungere iscrivendi**

E' possibile aggiungere degli iscrivendi alla revisione selezionando **Aggiunta iscrivendi**. Eseguire la ricerca nell'archivio unico dei soggetti utilizzando i filtri proposti e cliccare su Elenca.

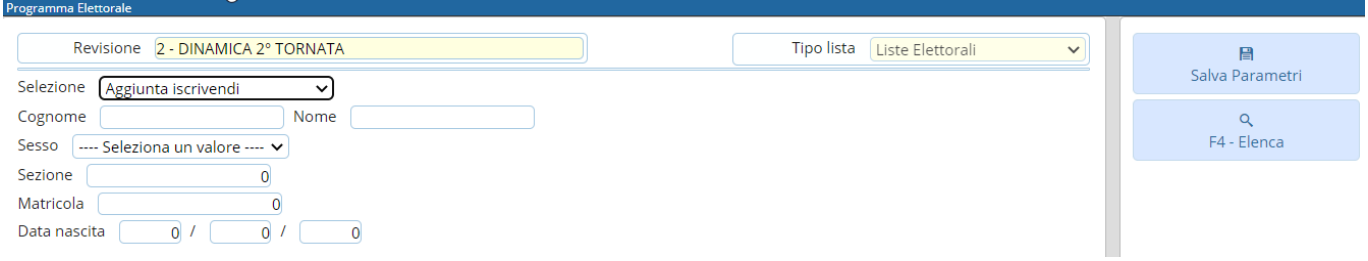

Eseguire un doppio click sull'elettore che si vuole aggiungere alla revisione.

Compilare i campi legati all'aggiunta del nuovo iscrivendo (dati minimi sono località, data evento e causale) e poi premere Conferma.

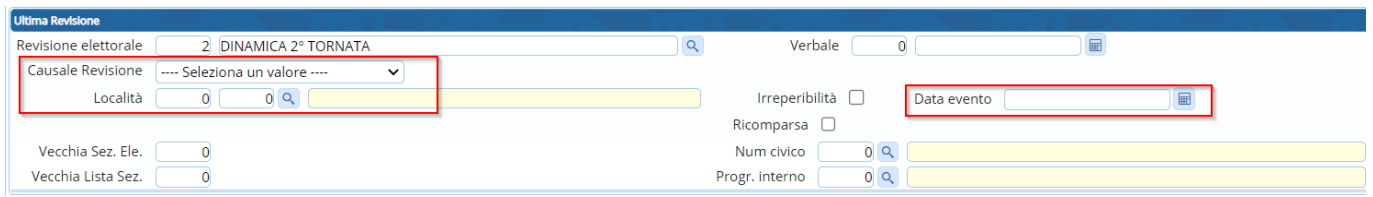

#### **Eliminare iscrivendi**

E' possibile eliminare un iscrivendo entrando in modifica dei suoi dati e poi premendo **Cancella**.

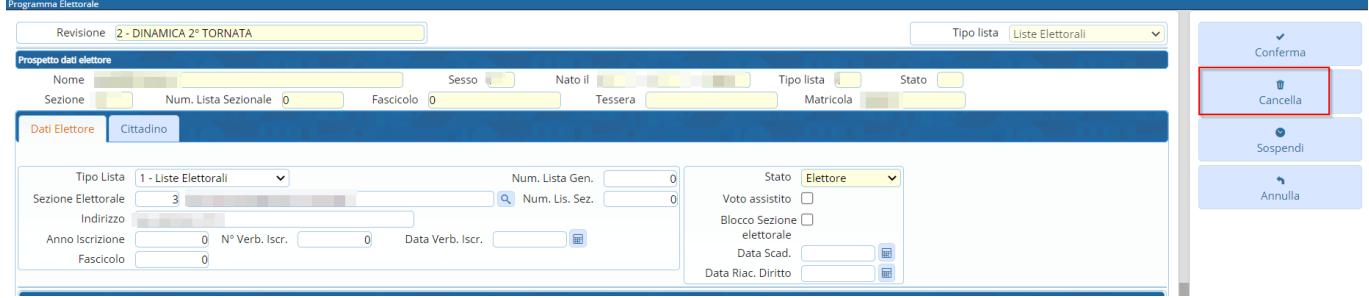

#### **Sospendere dal voto iscrivendi**

E' possibile sospendere dal voto un iscrivendo entrando in modifica dei suoi dati, compilando la **data riacquisto diritto** del voto e poi premendo **Sospendi**.

Last<br>update: update: 2023/06/08 guide:demografici:seconda\_tornata\_straordinaria https://wiki.nuvolaitalsoft.it/doku.php?id=guide:demografici:seconda\_tornata\_straordinaria 14:35

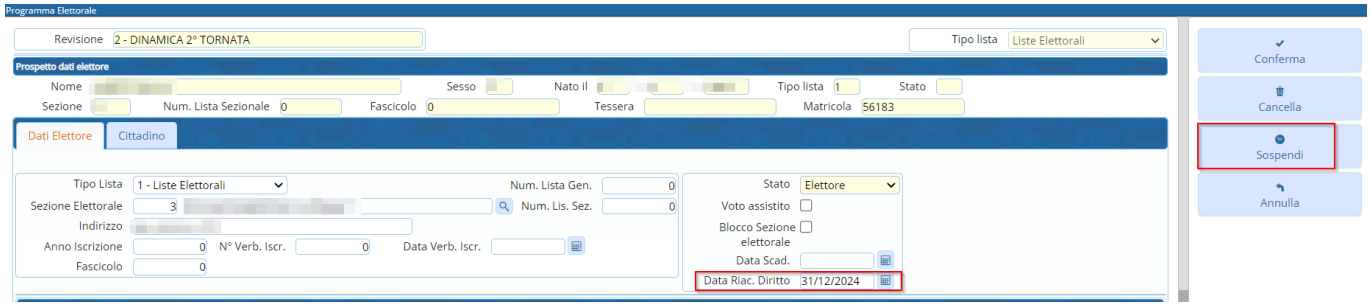

### **Controllo elettori**

### **Elenco preparatorio iscrivendi**

In questa fase è possibile stampare l'elenco preparatorio delle proposte di iscrizione nel corpo elettorale utile anche per il controllo con le comunicazioni Anagrafe/Elettorale.

### **Importazione 3D xml e stampa di controllo**

### **Assegnazione verbale iscrizione**

E' possibile assegnare a tutti gli iscrivendi il numero e la data del verbale di iscrizione. Cliccare sulla lente per aprire l'elenco dei verbali già caricati.

Cliccare su **Nuovo** per inserire un nuovo verbale.

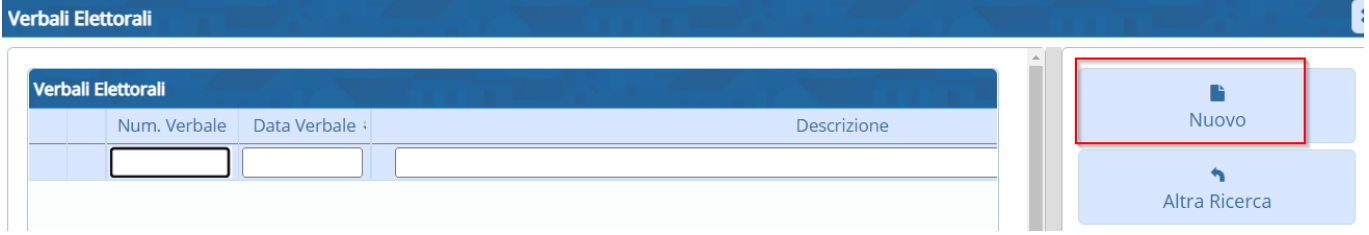

Compilare i campi **Verbale numero, data verbale e Descrizione**. Premere Aggiungi per salvare i dati inseriti.

### **Assegnazione numero fascicolo**

**Richiesta documenti**

### **Controllo progressivi sezionali e generali**

### **Assegnazione numero lista generale**

### **Allegato al verbale**

E' possibile stampare l'allegato al verbale distinto per sesso e ordinato o per lista sezionale o generale.

# **CANCELLAZIONI**

### **Estrazione cancellandi**

In questa finestra vengono presentate le causali (preimpostate) di estrazione dei cancellandi per la revisione. Di default il programma genera solo una stampa degli estratti in formato excel. Se si vuole procedere con la generazione dell'archivio sul quale lavorare per la revisione occorre spuntare la casella Creazione archivio. Premere conferma per estrarre le proposte di cancellazione dal corpo elettorale.

Proseguire in ordine con i successivi passi (dall'alto verso il basso).

Gestione elettori in revisione può essere utilizzato per gestire manualmente i singoli canellandi all'interno della revisione

Generare l'elenco preparatorio, assegnare data e numero verbale e infine stampare gli allegati al verbale per i cancellandi.

# **CAMBI DI SEZIONE**

### **Estrazione cambi di sezione**

In questa finestra vengono presentate la causale (preimpostata) di estrazione dei cambi di sezione per la revisione. Di default il programma genera solo una stampa degli estratti in formato excel. Se si vuole procedere con la generazione dell'archivio sul quale lavorare per la revisione occorre spuntare la casella Creazione archivio. Premere conferma per estrarre i cambi di sezione dal corpo elettorale.

Proseguire in ordine con i successivi passi (dall'alto verso il basso).

Gestione cambi di sezione può essere utilizzato per gestire manualmente i singoli cambi di sezione all'interno della revisione

Generare l'elenco di controllo dei cambi di sezione, assegnare data e numero verbale e infine stampare gli allegati al verbale.

### **Stampa verbale**

E' possibile stampare il verbale relativo alla seconda tornata.

Scegliere il tipo di output tra DOCX e PDF (DOCX è modificabile a video, PDF non è modificabile). Indicare data e numero verbale.

Premere **Conferma** per generare il file.

Last<br>update: update: 2023/06/08 guide:demografici:seconda\_tornata\_straordinaria https://wiki.nuvolaitalsoft.it/doku.php?id=guide:demografici:seconda\_tornata\_straordinaria 14:35

Copia del verbale è trasmesso al Prefetto, al procuratore della Repubblica presso il Tribunale competente per territorio ed al presidente della Commissione elettorale circondariale.

# **FASI FINALI**

### **Situazione progressivi**

Premere **Conferma** per generare una stampa di controllo dei progressivi sezionali e generali.

Nella colonna **Situazione in tabella** viene mostrato il primo numero disponibile da assegnare.

### **Controllo tessere**

Questa funzione controlla che i CANCELLANDI (o CAMBI DI SEZIONE) presenti in revisione abbiano una tessera elettorale e che gli ISCRIVENDI presenti in revisione non abbiano una tessera elettorale.

Premere **Conferma** per generare la stampa di controllo.

### **Assegnazione nr. Lista Sezionale a iscrivendi e cambi di sezione**

Utilizzare questa funzione solo dopo aver verificato la correttezza dei progressivi sezionali impostati sul programma (passaggio precedente).

Premere **Conferma** per assegnare il numero di lista sezionale a tutti gli iscrivendi e ai cambi di sezione.

### **Stampa code Liste Generali e sezionali**

E' possibile stampare le code delle liste generali e sezionali divise per sesso.

### **Liste generali**

**Liste sezionali**

### **Creazione Tessere Elettorali per Iscrivendi**

Questa funzione permette di assegnare un numero di tessera elettorale agli iscrivendi nelle revisione.

Di default il programma assegna una sola tessera per persona, Aire compresi. Per non assegnare una tessera agli Aire è sufficiente togliere la spunta su **Assegn. Tessera ad Aire**.

Premere **Conferma** per assegnare le tessere elettorali agli iscrivendi.

### **Stampe tessere elettorali**

Questa funzione permette di stampare le tessera elettorale agli iscrivendi nelle revisione.

E' fondamentale aver già assegnato un numero di tessera ai singoli iscrivendi utilizzando il programma indicato al passo precedente (Creazione Tessere Elettorali per Iscrivendi).

Indicare il numero della prima e l'ultima tessera da stampare, il testo, l'ordinamento e premere Conferma per generare l'anteprima di stampa.

### **Stampa Etichette Tessera per Cambi di Sezione**

Questa funzione permette di stampare le etichette alle tessere elettorali per i cambi di sezione.

Indicare il sesso, le sezioni, l'ordinamento e il testo. Il funzionamento ha i seguenti valori:

- **Stampa e memorizza**: salva tra i dati della tessera elettorale degli elettori con il cambio di sezione il nuovo dato riguardante sezione e indirizzo, genera l'anteprima di stampa delle etichette
- **Ristampa**: genera l'anteprima di stampa delle etichette già memorizzate

Premere **Conferma** per generare l'anteprima di stampa.

### **Gestione Tessere Elettorali**

Permette di gestire manualmente le tessere elettorali assegnate agli iscrivendi durante la revisione.

### **Stampa notifica/invito ritiro Tessera Elettorale**

Questa funzione permette di stampare le notifiche di ritiro della tessera elettorale.

Utilizzare uno dei filtri proposti tra sezione, data rilascio o numero tessera per generare l'anteprima di stampa della notifica.

Nel caso l'Ente abbia attivato i servizi per l'app.IO spuntare **Invio avviso tramite app.IO**, indicare oggetto, messaggio.

Premere **Conferma** per generare l'anteprima di stampa (o inviare il messaggio tramite app.IO).

### **Registro Consegna Tessere Elettorali**

Questa funzione permette di stampare il registro delle tessere elettorali rilasciate.

Utilizzare uno dei filtri proposti tra sezione, data rilascio o numero tessera, premere conferma per generare l'anteprima di stampa del registro tessere.

### **Stampa prospetti**

E' possibile generare 4 prospetti per la revisione in corso: motivo cancellazione, iscrizione, generale e

Last<br>update: update: 2023/06/08 guide:demografici:seconda\_tornata\_straordinaria https://wiki.nuvolaitalsoft.it/doku.php?id=guide:demografici:seconda\_tornata\_straordinaria 14:35

sezionale per controllare a livello numerico le variazioni che saranno apportate al corpo elettorale.

### **Conferma Dinamica 2° Tornata**

Questa è la fase conclusiva della revisione dinamica seconda tornata, nella quale è possibile scegliere se confermare la revisione o annullarla.

From: <https://wiki.nuvolaitalsoft.it/>- **wiki**

Permanent link: **[https://wiki.nuvolaitalsoft.it/doku.php?id=guide:demografici:seconda\\_tornata\\_straordinaria](https://wiki.nuvolaitalsoft.it/doku.php?id=guide:demografici:seconda_tornata_straordinaria)**

Last update: **2023/06/08 14:35**

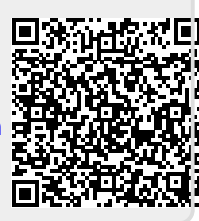